BizMagic V4.0 オンラインヘルプ システム設定マニュアル

# お客様生の声設定

各タイトルをクリックすると該当ページへ移動します

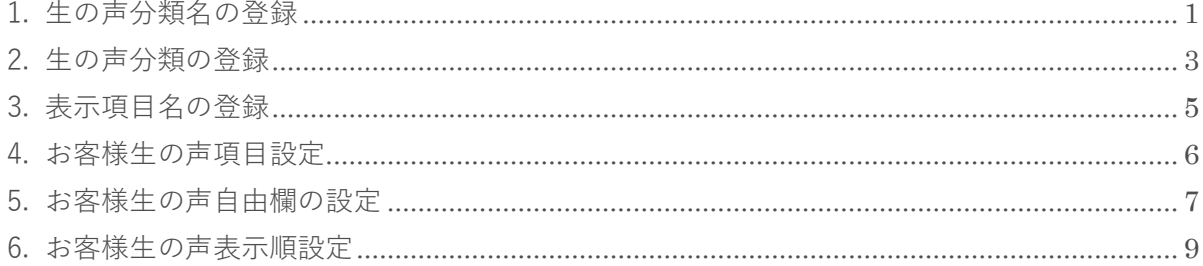

## <span id="page-2-0"></span>**1. 生の声分類名の登録**

[お客様生の声]を分類する[生の声分類名]を登録します。

1. 左メニュー「システム設定]-「オプション設定]タブ-「お客様生の声]タブ-「生の声分類名] をクリックします。

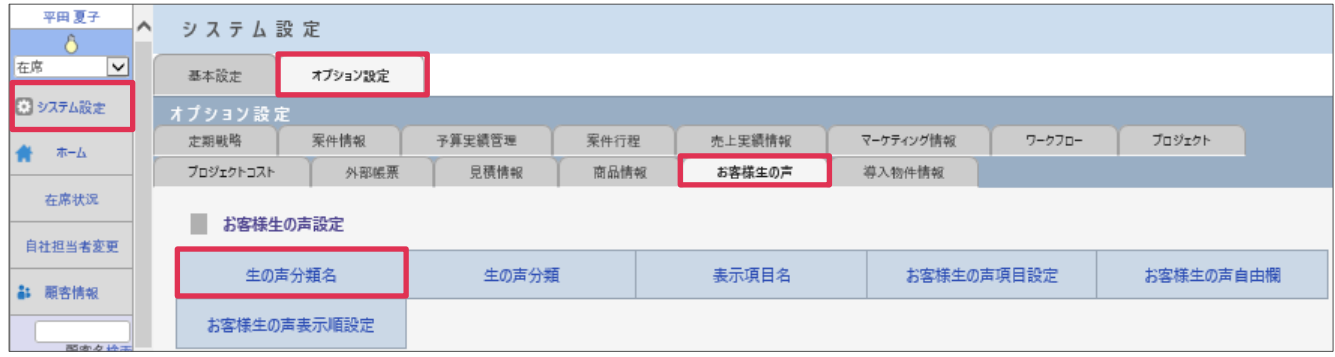

2. [生の声分類]を入力して [更新]をクリックします。

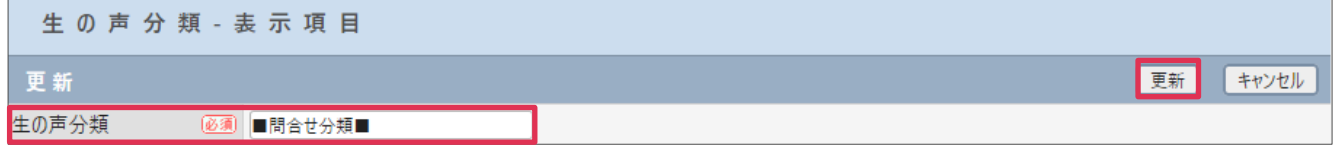

#### 各項目の詳細は下記の通りです。

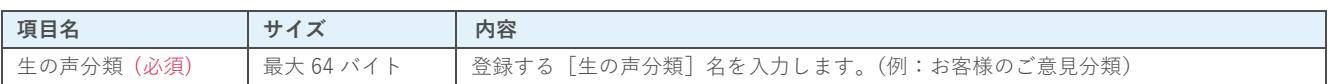

#### **■NOTE**

ご利用用途に合わせてご設定ください。運用開始後に変更をする場合は、運用への影響がない様ご注意ください。

### **利用例**

#### **お客様生の声(検索条件設定)**

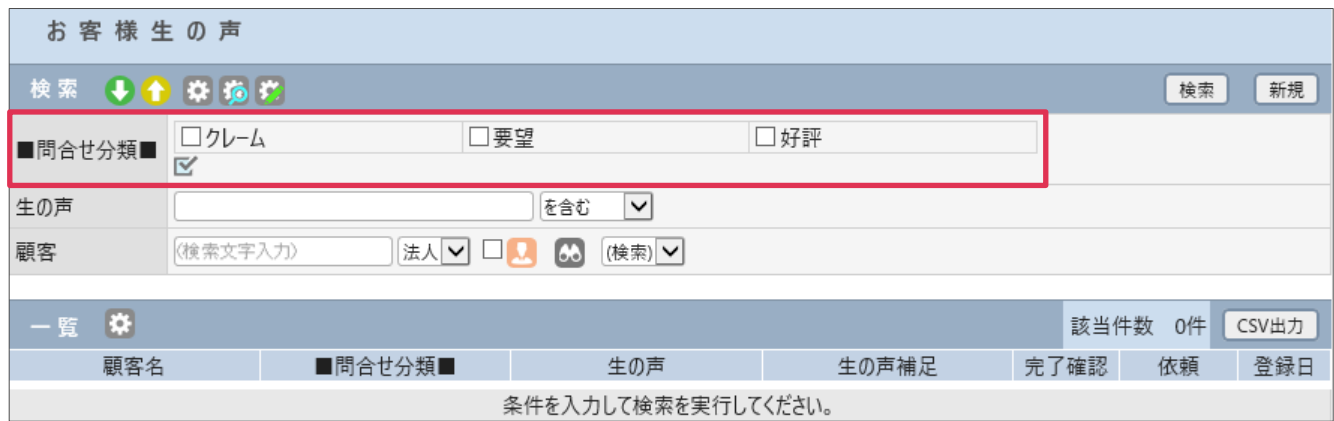

#### **お客様生の声(登録)**

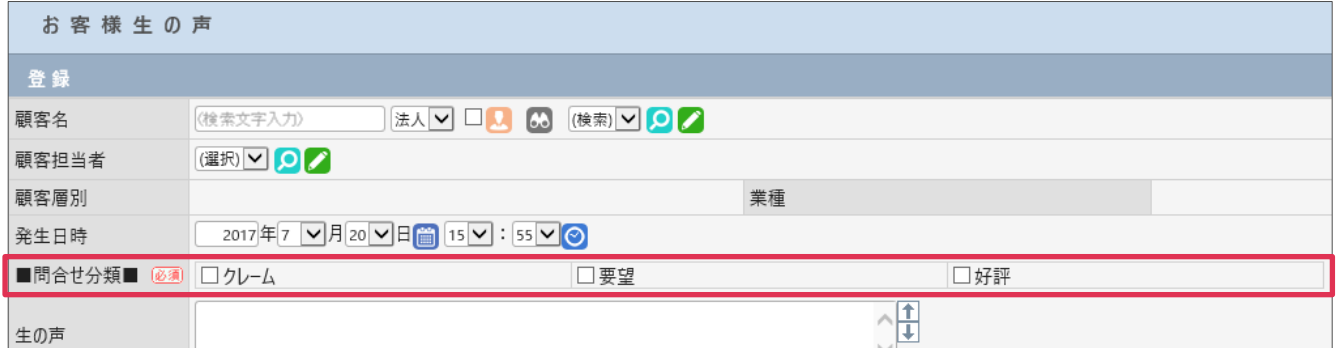

#### **接点記録(お客様生の声入力)**

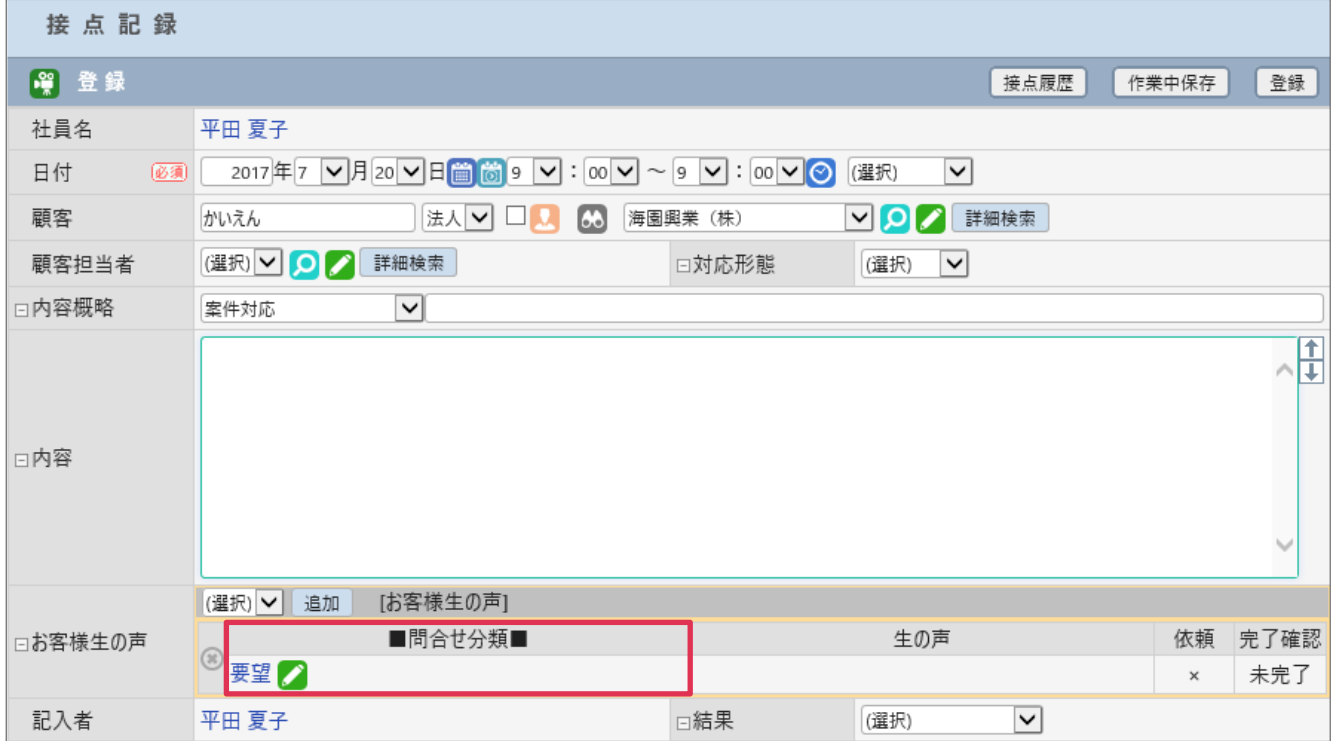

### <span id="page-4-0"></span>**2. 生の声分類の登録**

[生の声分類] 項目の選択肢を登録します。

- 1. 左メニュー「システム設定]-「オプション設定]タブー「お客様生の声]タブー「生の声分類]を クリックします。
- 2. [新規]をクリックします。
- 3. 「生の声分類名]等を入力して「登録]をクリックします。

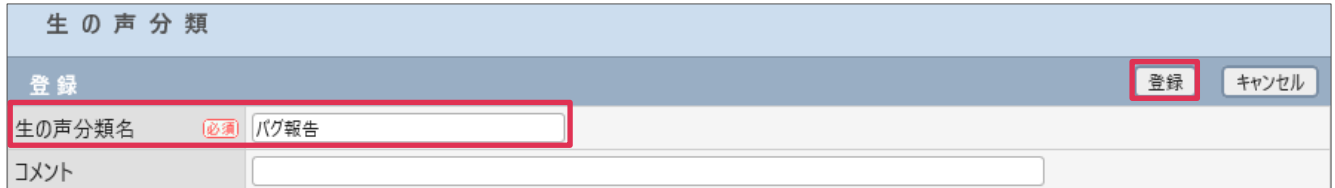

各項目の詳細は下記の通りです。

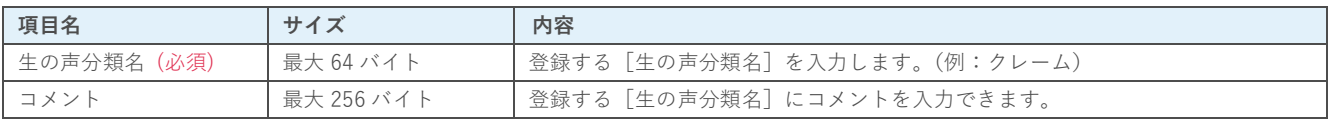

4. 「生の声分類]が登録されました。

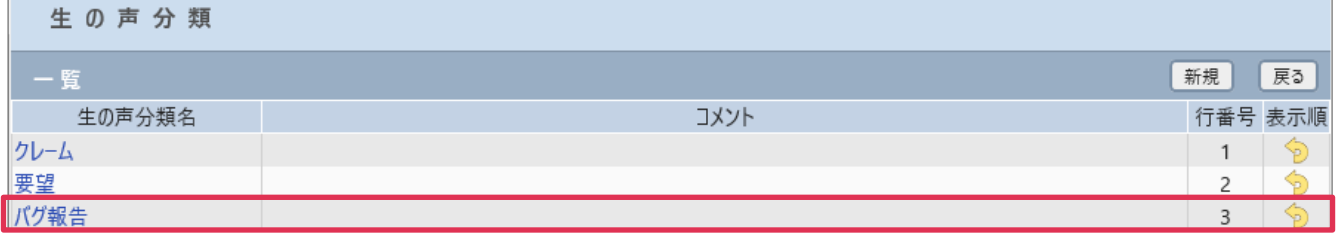

#### **■NOTE**

ご利用用途に合わせてご設定ください。運用開始後に変更をする場合は、運用への影響がない様ご注意ください。

### **利用例**

#### **お客様生の声-検索**

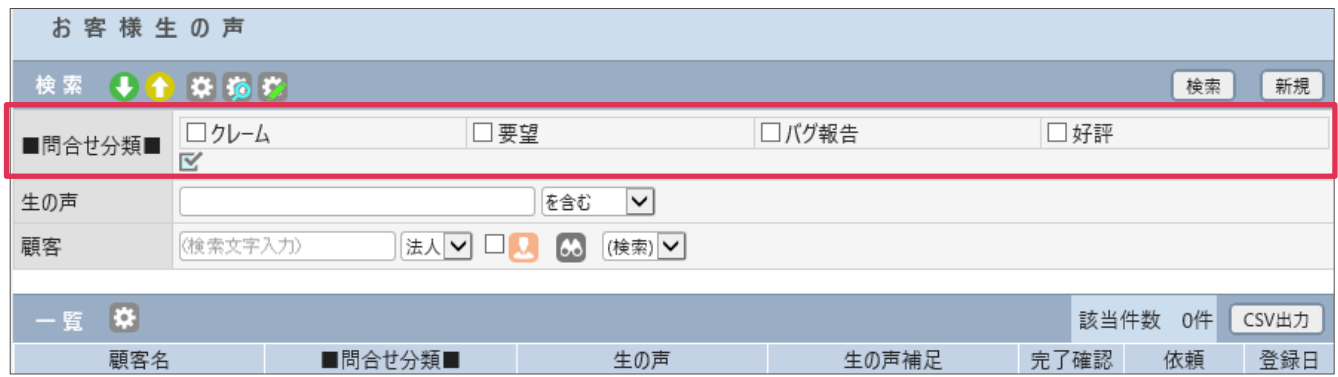

#### **お客様生の声-登録**

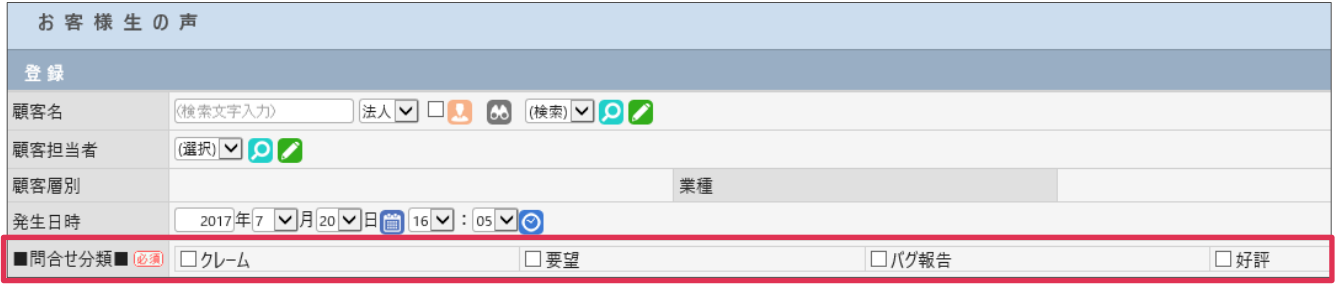

## <span id="page-6-0"></span>**3. 表示項目名の登録**

[お客様生の声]を利用する際の項目名称を変更することができます。

- 1. 左メニュー「システム設定]-「オプション設定]タブー「お客様生の声]タブー「表示項目名]を クリックします。
- 2. [生の声][生の声補足]を入力し [更新]をクリックします。

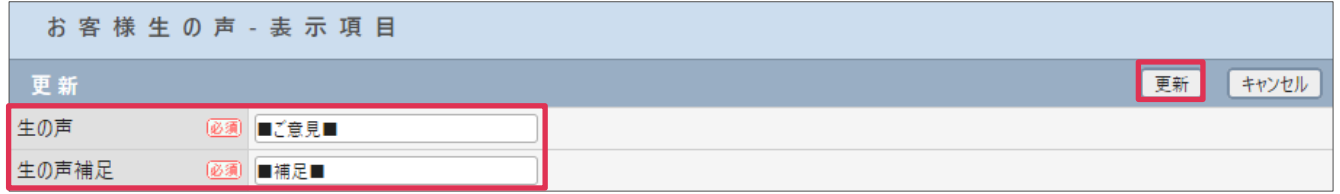

#### 各項目の詳細は下記の通りです。

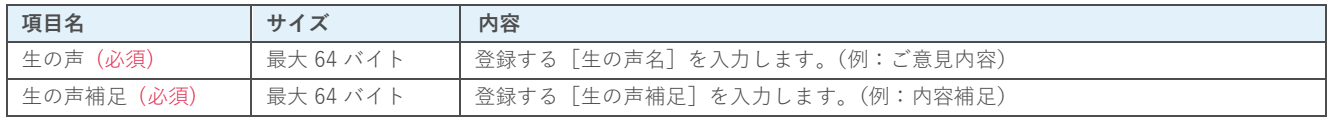

#### **■NOTE**

ご利用用途に合わせてご設定ください。運用開始後に変更をする場合は、運用への影響がない様ご注意ください。

### **利用例**

#### **お客様生の声-一覧**

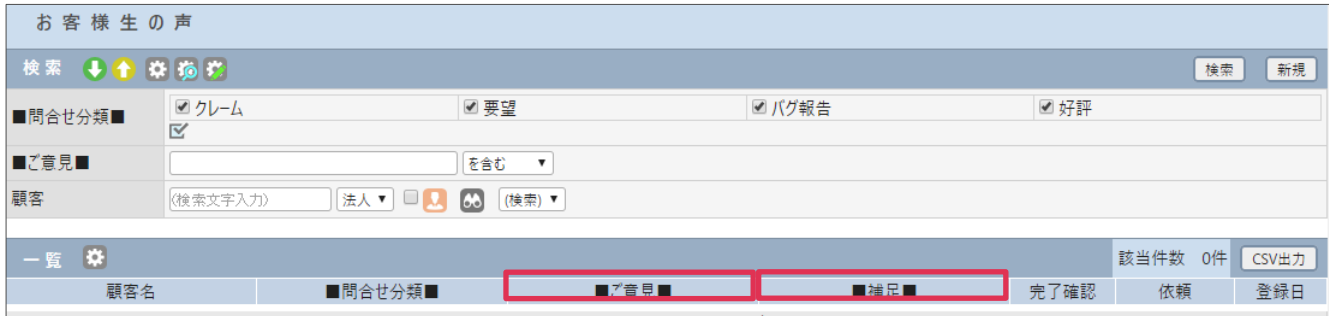

**接点記録-お客様生の声**

BizMagic V4.0 オンラインヘルプ システム設定マニュアル-お客様生の声

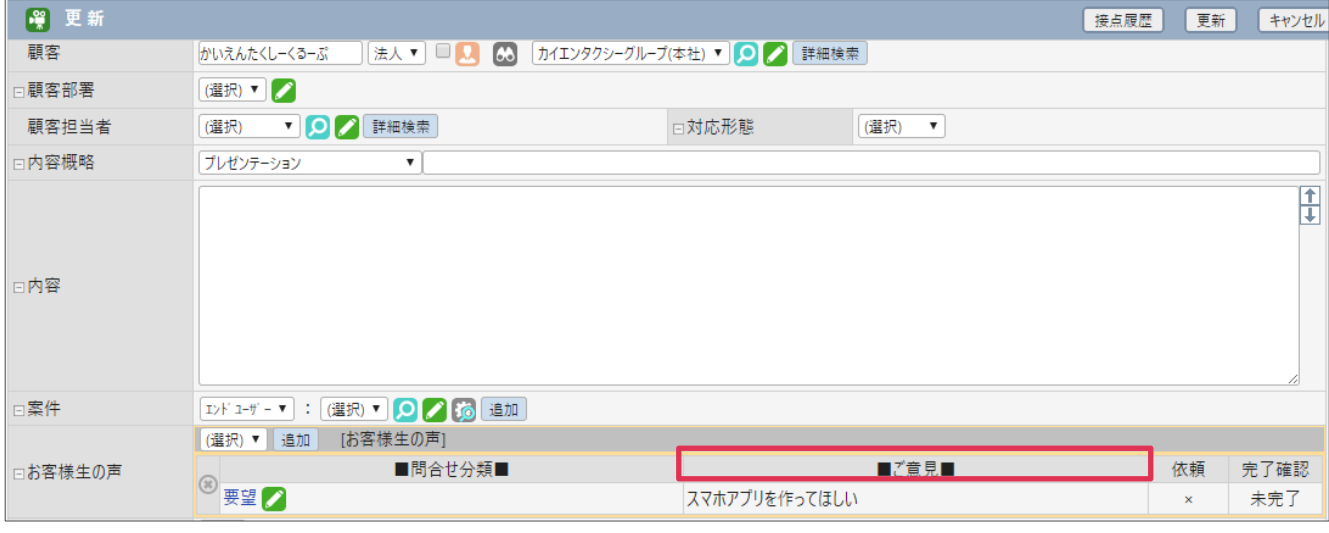

## <span id="page-7-0"></span>**4. お客様生の声項目設定**

[お客様生の声]項目の表示、非表示等を設定します

- 1. 左メニュー「システム設定]-「オプション設定]タブー「お客様生の声]タブー「表示項目名]を クリックします。
- 2. [変更]をクリックします。
- 3. 利用しない項目は [利用する] のチェックを外します。必須項目は [必須] ヘチェックを入れ [設定] をクリックします。

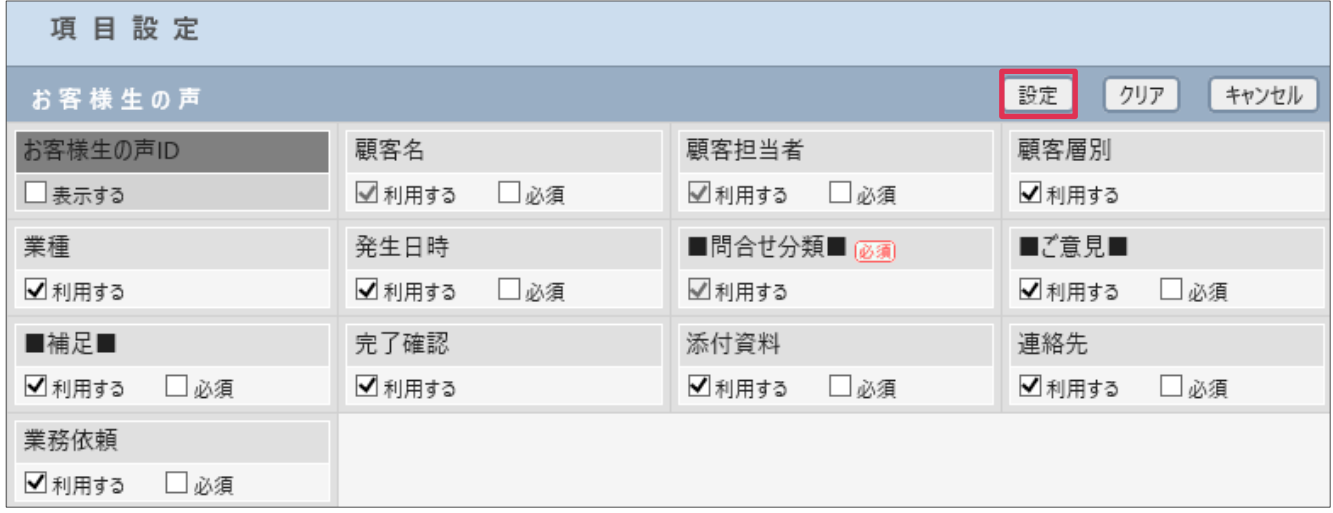

#### **■NOTE**

- ・ BizMagic 全体で共通となります。支店、部署単位では設定出来ません。
- 「利用する]がグレーアウトしている項目は設定の変更が出来ません。

## <span id="page-8-0"></span>**5. お客様生の声自由欄の設定**

[お客様生の声]では基本となる項目以外に 20 項目の[自由欄]を追加する事が出来ます。

- 1. 左メニュー「システム設定]-「オプション設定]タブー「お客様生の声]タブー「表示項目名]を クリックします。
- 2. 「データタイプ]を選択し、「自由欄追加]をクリックします。

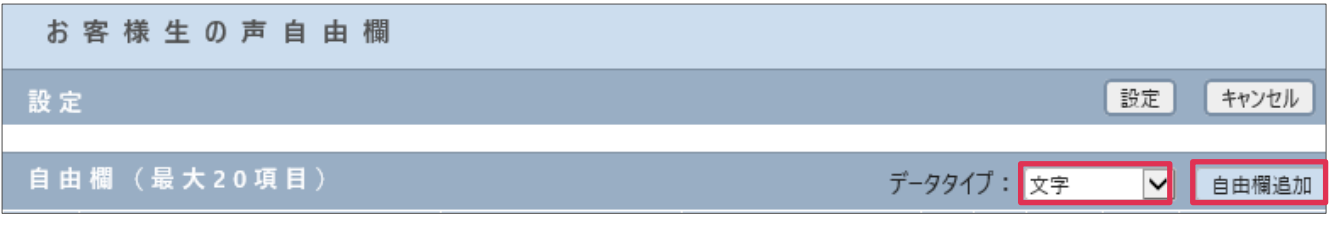

3. [タイトル][利用][必須][表示順][権限]を入力、選択し [設定] をクリックします。

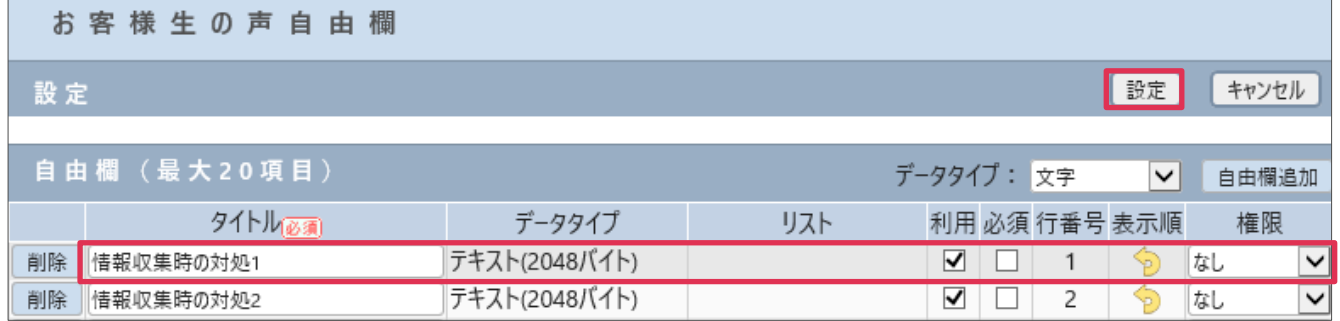

#### 各項目の詳細は下記の通りです。

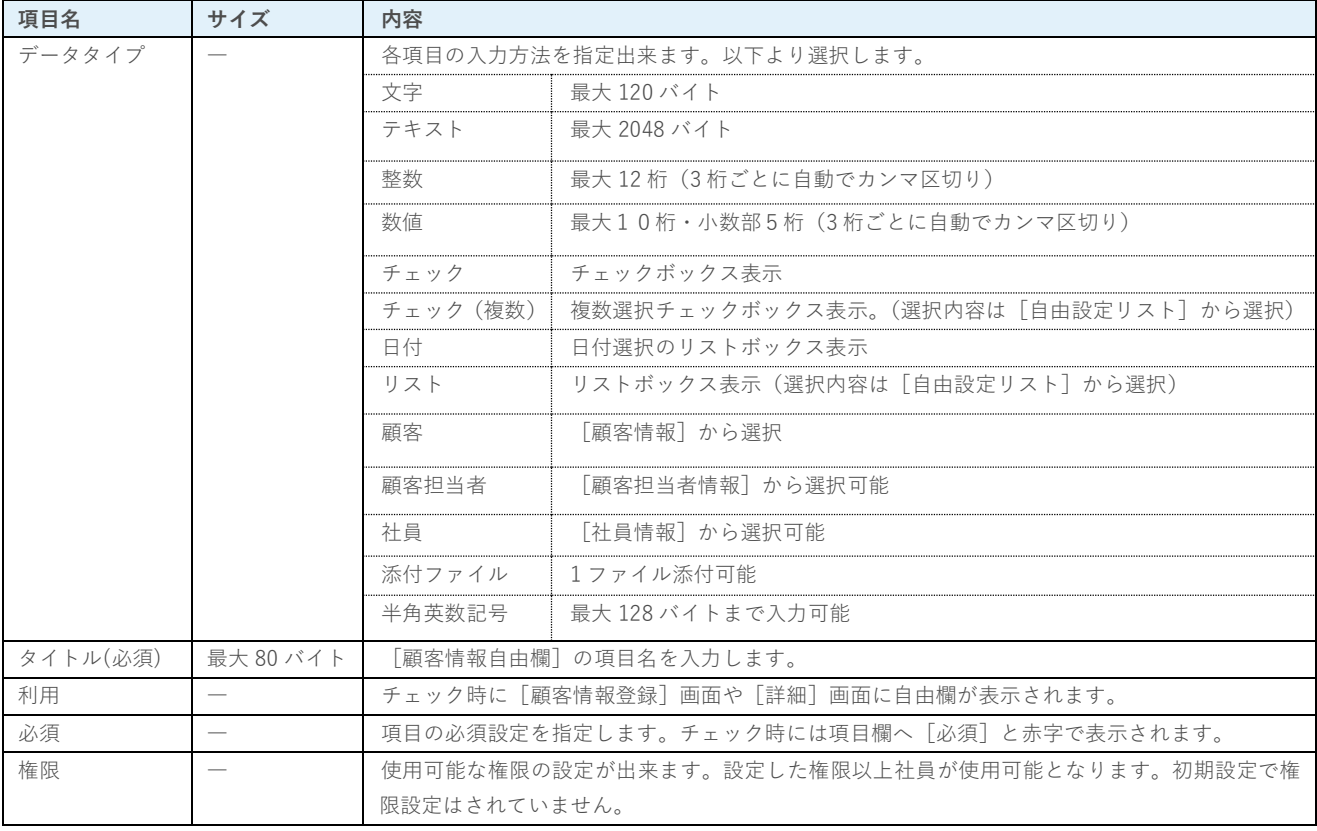

#### **■NOTE**

自由欄はシステム全体で共通となります。支店・部署単位では設定できません。

### **利用例**

#### **お客様生の声(登録)**

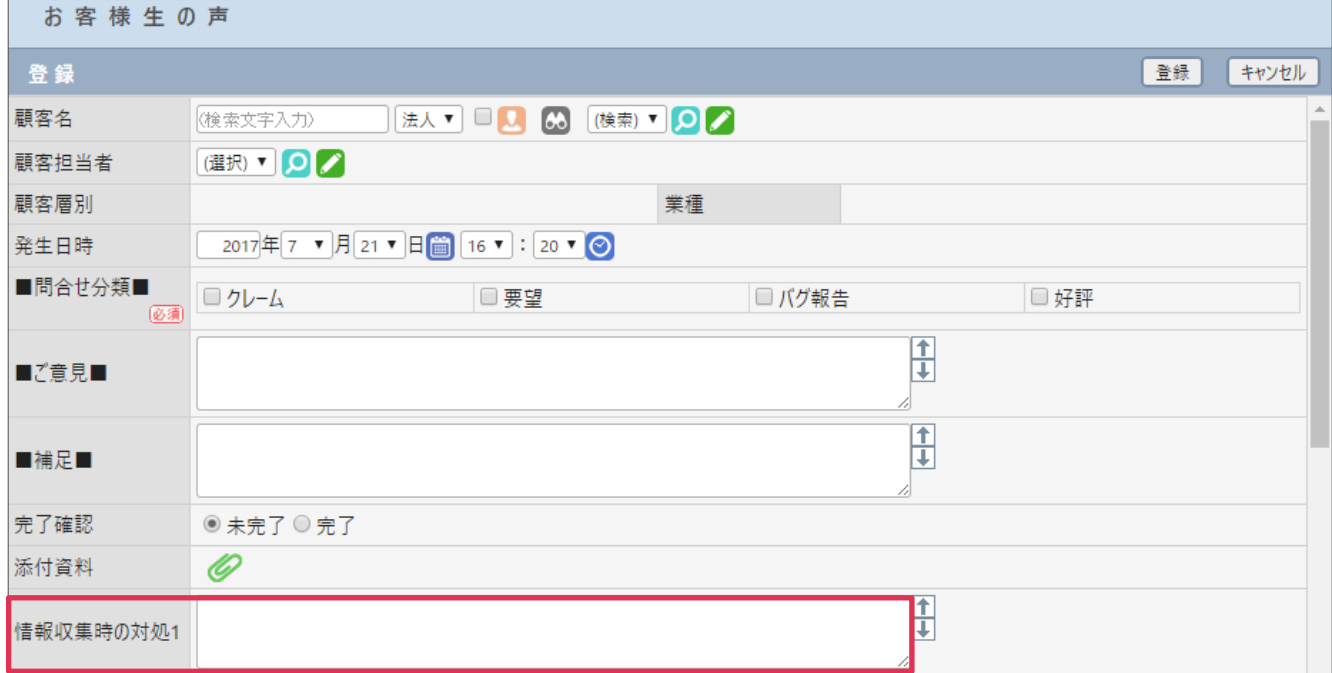

### <span id="page-10-0"></span>**6. お客様生の声表示順設定**

お客様生の声を選択した際に表示される情報や、別ウインドウの情報の表示順を変更する事ができます。

- 1. 左メニュー [システム設定] [オプション設定] タブー [お客様生の声] タブー [表示項目名] を クリックします。
- 2. [変更]をクリックします。
- 3. 表示順を変更して [設定] をクリックします。

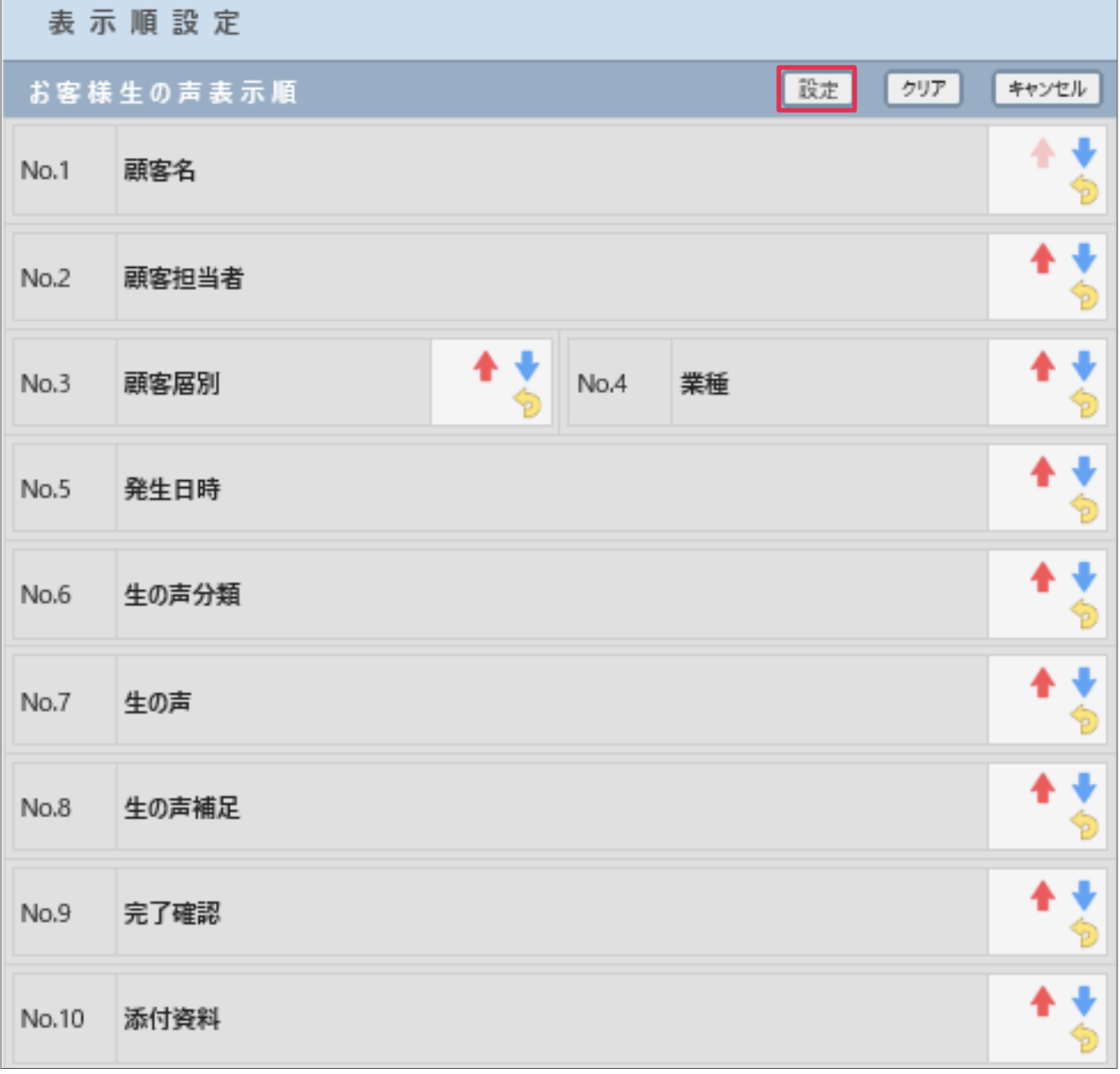

表示順の変更方法は 2 種類あります。

#### **アイコンを利用して変更**

項目名横のアイコンをクリックすると表示順を変更することができます。

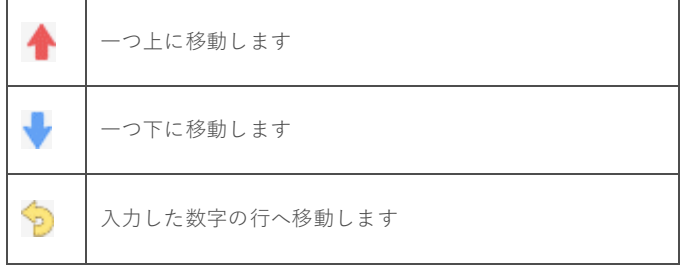

#### **ドラッグアンドドロップで変更**

移動する項目をドラッグして、移動先の行でドロップすると表示順を変更することができます。

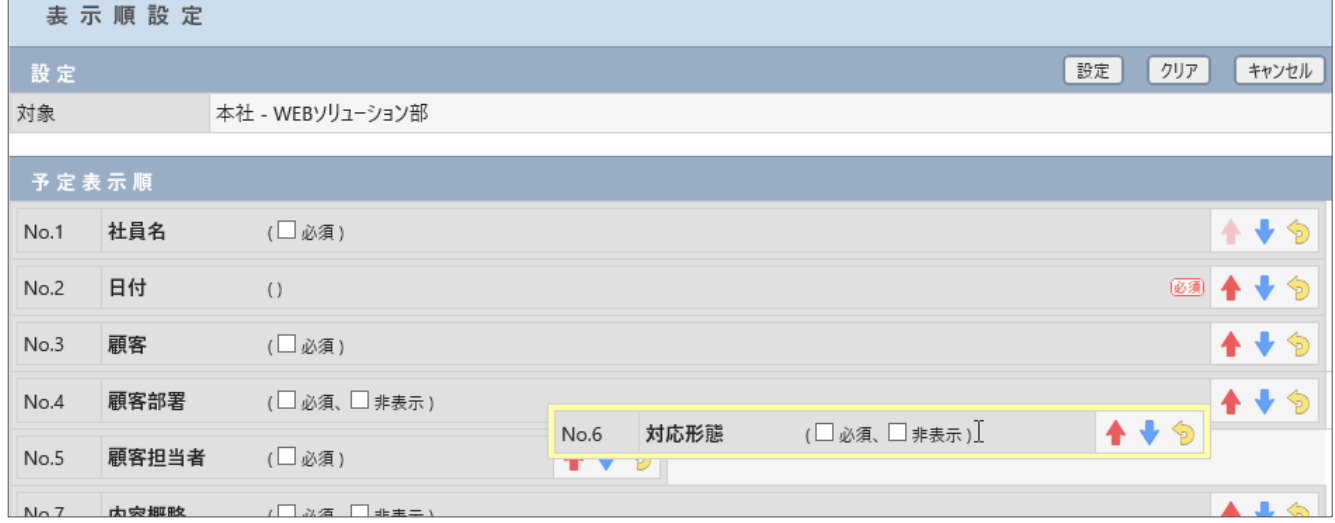

#### **■NOTE**

BizMagic 全体で共通となります。支店、部署単位では設定できません。